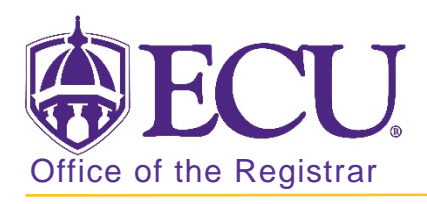

## How to add test scores in Banner 9

- 1. Log in to Banner 9 Admin Pages.
- 2. At the Banner 9 Admin Pages home screen type Test Score Information or SOATEST.
- 3. Enter students Banner ID.

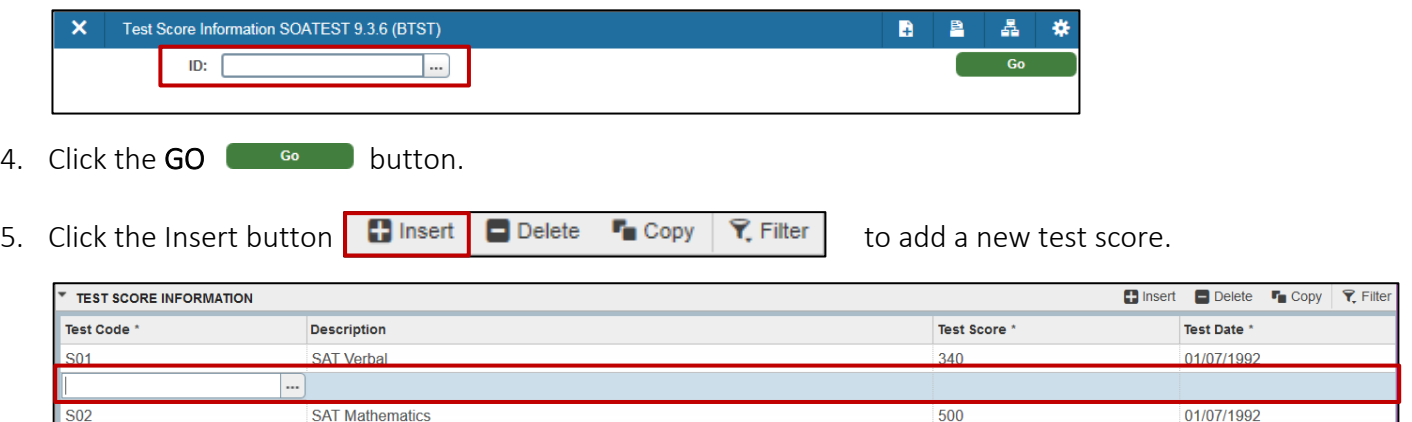

6. Click on the look up  $\boxed{...}$  button to view test codes or type the test code in the Test Code field.

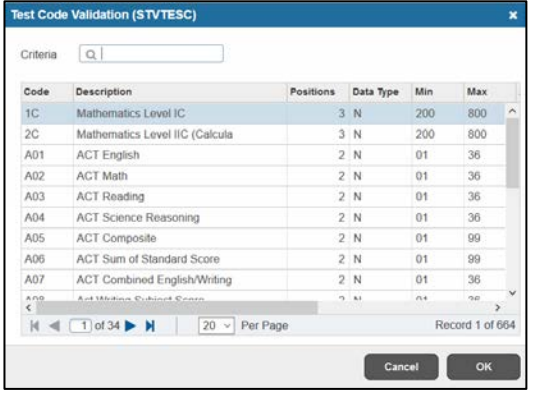

7. Enter the test score.

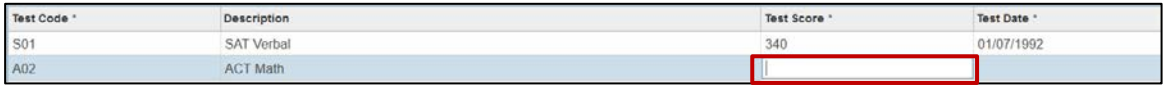

8. Enter the test date.

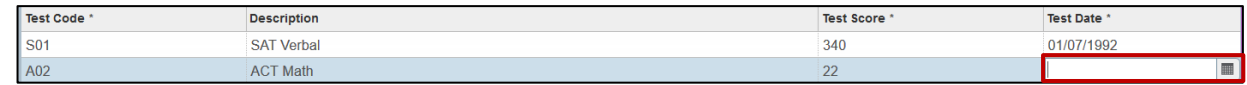

9. Click the save button.

SAVE